**Administrator National Scholarship Operational Guidelines For District Portal 2018 Administrator National Schoolarship Portal 2018/06/2015** 

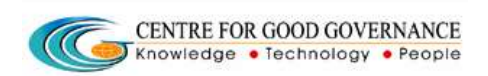

**Version 1.4** 

## OPERATIONAL GUIDELINES

## FOR

# DISTRICT NODAL OFFICER

**Administrator National Scholarship Operational Guidelines For District Portal 2018 Administrator National Schoolarship Portal 2018/06/2015** 

CENTRE FOR GOOD GOVERNANCE Knowledge . Technology . People

## **ROLES & RESPONSIBILITIES FOR DISTRICT NODAL OFFICER-**

- Role of Verification Authority if envisaged by Scheme guidelines
- Role of Release Authority if envisaged by Scheme guidelines
- **Provision to edit application based on rejected reasons**

## **COMMON OPERATING GUIDELINES-**

- Do not reveal the login password to anyone
- **E** Changing your password frequently enables you to maintain the secrecy
- Inappropriate users are not permitted to view the page
- In case of any error messages after logging into the website, re-enter the Username and Password
- **Ensure that the system is protected by anti-virus software**
- Dust free environment allows a better performance of the system.

**Administrator National Scholarship Operational Guidelines For District Portal 2018 Administrator 1 <b>Contral Schoolarship Portal 2018 Date: 03/06/2015** 

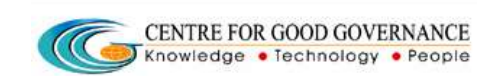

**Version 1.4** 

## **NATIONAL SCHOLARSHIPS PORTAL SERVICES**

## **STUDENTS**

- Registration / Renewal
- Online Application form submission
- Tracking the status of application

## **INSTITUTIONS**

- Registration of courses and fee structures
- administration of the respective departments as per defined process • Scrutiny of students applications and forwarding to the Block/District flow.

## **BLOCK/DISTRICT**

- Cross verify the Students applications.
- The District has the privilege to reject the application if not valid, otherwise the applications will be forwarding to the State of the respective departments as per defined process flow.

## **STATE GOVERNMENT DEPARTMENTS**

- Configuration of schemes and work flow
- Scrutiny of application forms of students
- Registration of institutions & Scrutiny of Institutions data
- Approval/rejection of any application(s)
- Release of money to students and institutions

Administrator National Scholarship **Portal and Administrator National Scholarship Portal <b>Portal Date: 03/06/2015 Operational Guidelines For District** 

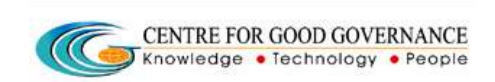

**Version 1.4** 

## **National scholarship Portal – Home Page:**

## **Step 1:**

- Enter the URL as *[www.scholarships.gov.in](http://www.scholarships.gov.in/)*.
- District can log-in by using the District/User ID and Password provided to them by State Welfare Officer (SWO)/Department. (In case of non- receipt of log-in account, District can contact SWO of the concerned State.)
- Then enter the district-ID , Password and displayed Captcha Code(Example : ins2949, ins2949\*123, SD5K), click on LOGIN.

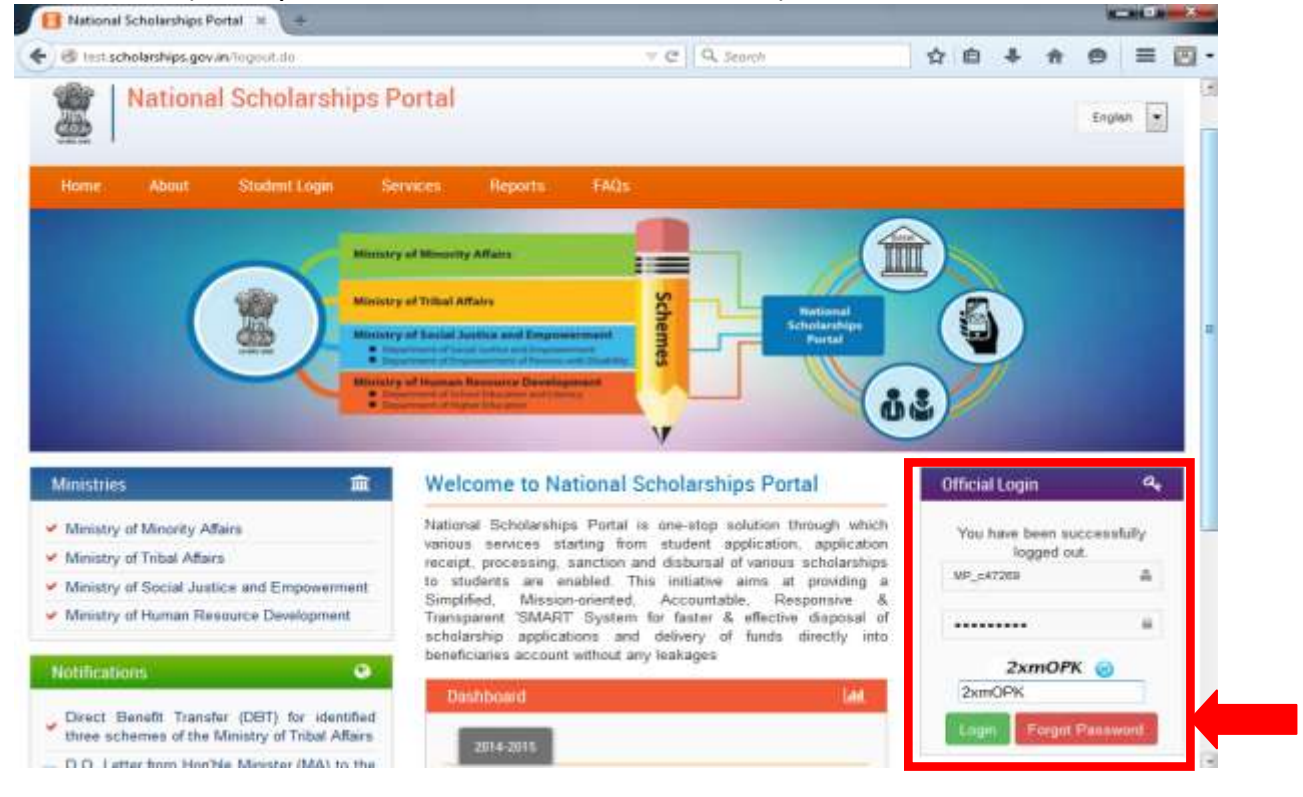

## **In case if you forgot your Password**

**Administrator National Scholarship Operational Guidelines For District Portal 2018 Administrator National Schoolarship Portal 2018/06/2015** 

CENTRE FOR GOOD GOVERNANCE Knowledge . Technology . People **Version 1.4** 

### **Step 2:**

• In case if you forgot your password, fill up the details required, and then the password will send to the respective mobile number as well as in Email id.

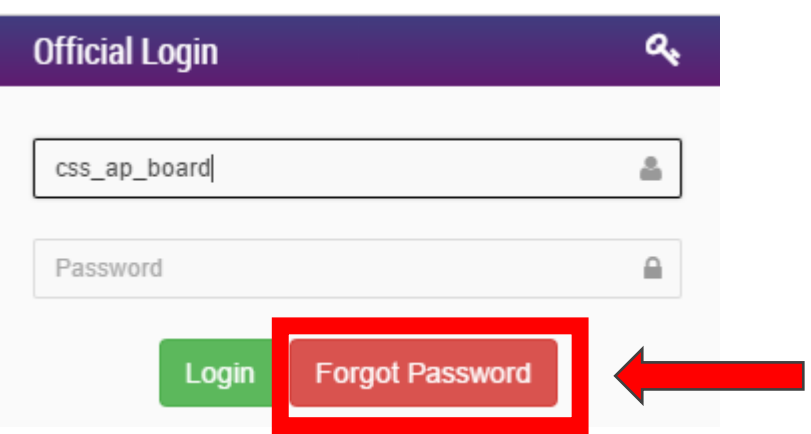

## Fill the Required Details

## **Forgot Password**

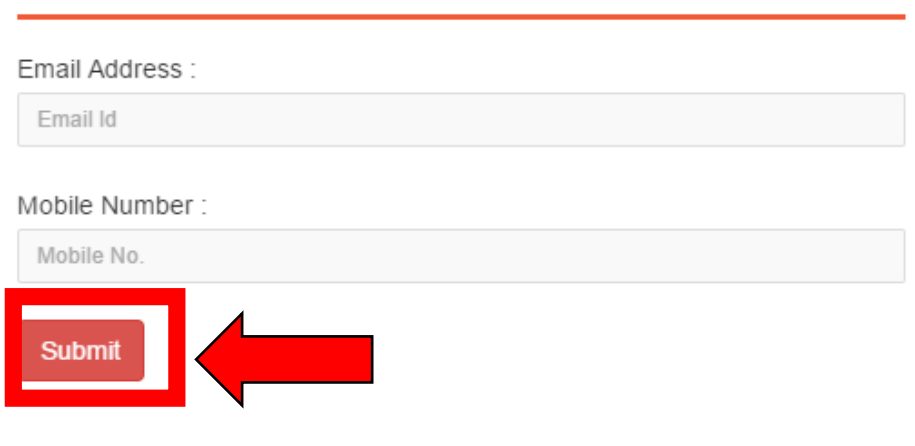

Administrator National Scholarship **Portal and Administrator National Scholarship Portal <b>Portal Date: 03/06/2015 Operational Guidelines For District** 

### CENTRE FOR GOOD GOVERNANCE Knowledge • Technology • People

**Version 1.4** 

### **After successful Login, District NodalOfficer will be able access the page shown below. District name will be shown below.** The state of the state of the state of the state of the state of the state of the state of the state of the state of the state of the state of the state of the state of t

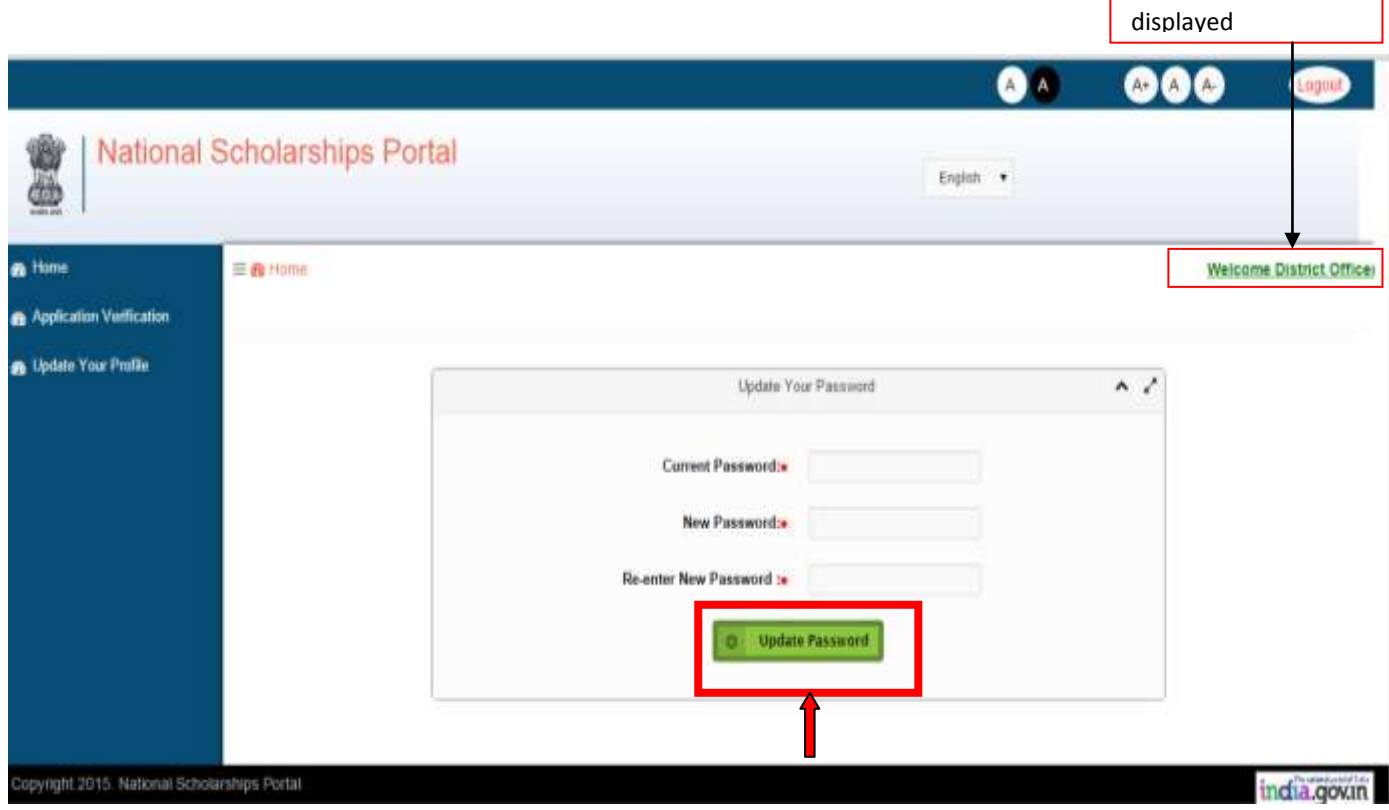

**The Home page will display the "update your Password" window,in case you want to change the password.** 

### **Step 3:**

 Click on the below mentioned box as shown. For Verification of the Selected Student's list sent from Institute. **Centre for Good Governance Version 1.4**  CENTRE FOR GOOD GOVERNANCE Knowledge . Technology . People **Operational Guidelines For District**  Administrator National Scholarship **Portal and Administrator National Scholarship Portal <b>Portal Date: 03/06/2015 B** Home **B** Application Verification **B** Update Your Profile

### **APPLICATION VERIFICATION**

 This tab enables the District Nodal Officer to view the list of Student's sent application. For the application verification ,follow the below mentioned steps. from Institute. The Officer will verify the documents ,approve/reject the

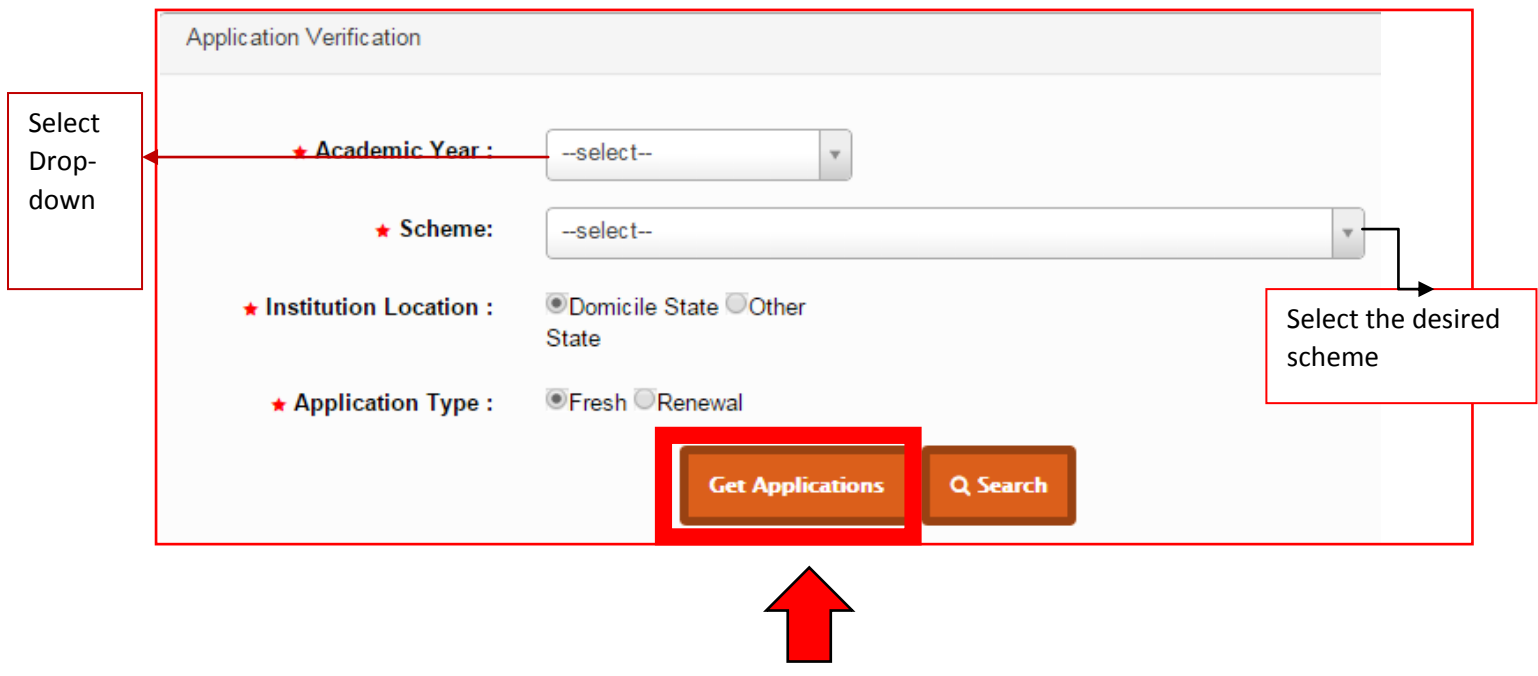

**Administrator National Scholarship Operational Guidelines For District Portal 2018 Administrator National Schoolarship Portal 2018 <b>Date: 03/06/2015** 

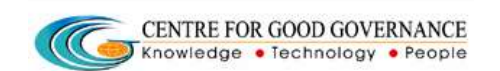

**Version 1.4** 

 **Step 1:Fill up all the relevant Information in the space provided as shown**

**above.** 

 **Step 2 :** 

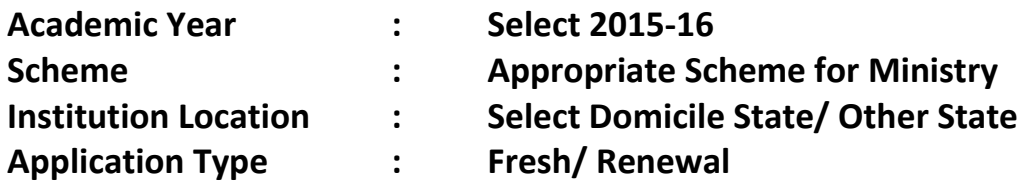

 **Step 3: Select Get Application to see the list of Applicant registered from that particular District which will be displayed as shown below.** 

 **District Nodal Officer will be able to access the list of applicants as shown below.** 

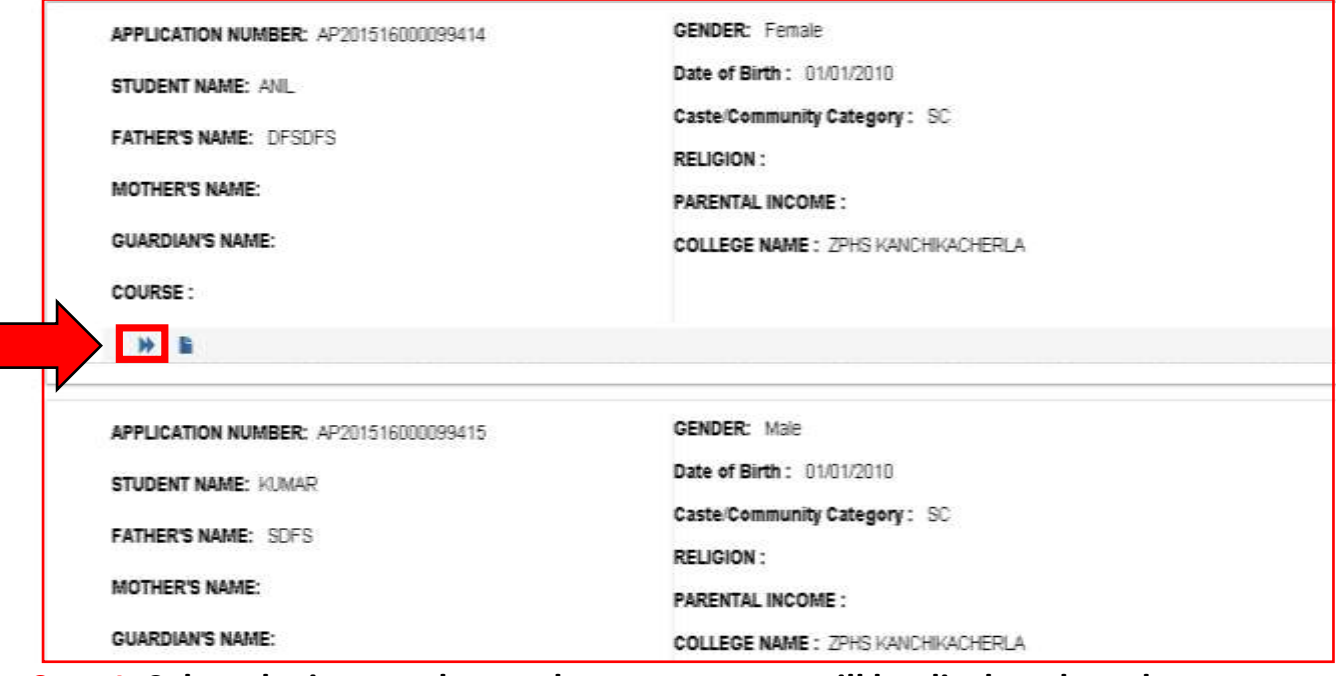

 **Step 1: Select the icon as shown above , a pop up will be displayed as shown below where the Nodal Officer will select Yes/No according to the certificates being presented by an applicant.** 

**Administrator National Scholarship Operational Guidelines For District Portal 2018 Administrator National School Portal 2018 Date: 03/06/2015** 

#### CENTRE FOR GOOD GOVERNANCE <sup>1</sup> Knowledge . Technology . People

**Version 1.4** 

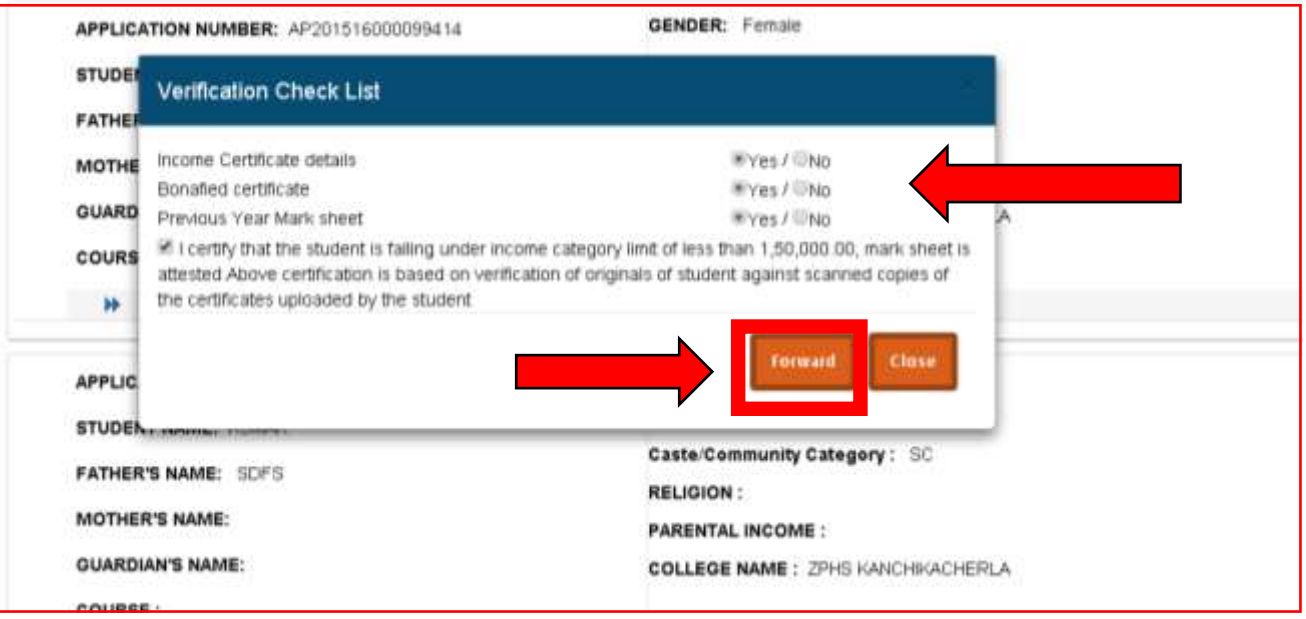

 **Step 2: Select "Forward" button highlighted above.**

 **The list of selected applicant will be push to the next level that is State .**

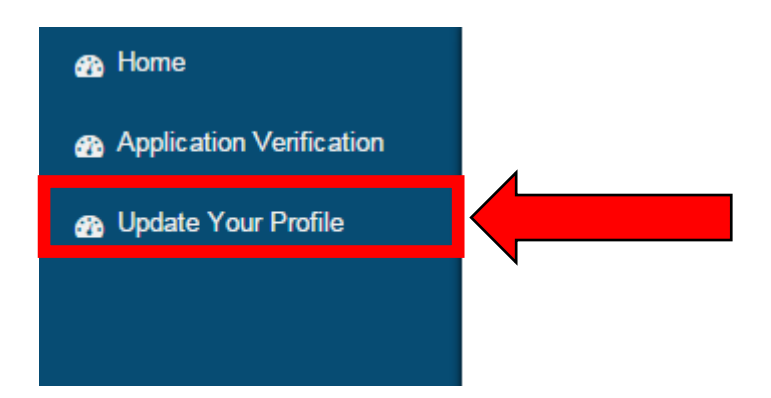

**Administrator National Scholarship Operational Guidelines For District Portal 2018 Administrator National School Portal 2018 Date: 03/06/2015** 

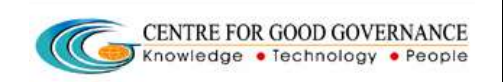

**Version 1.4** 

### **UPDATE YOURPROFILE**

**This tab enables the District Nodal Officer to Update his Details as shown below.** 

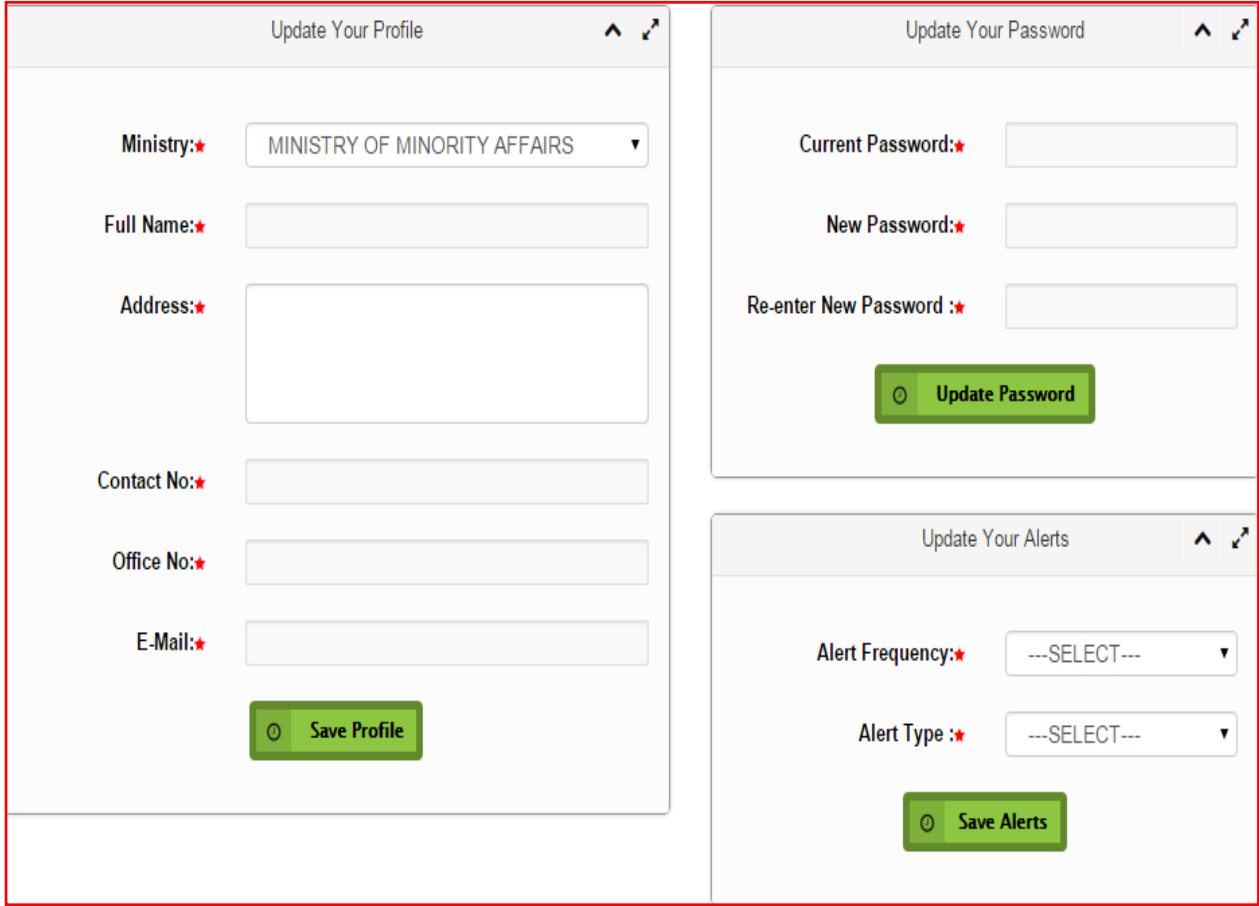